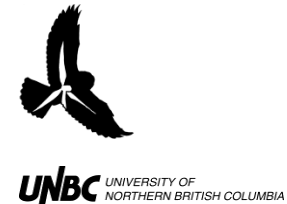

**1.4 Remote Computer and Receiver Set-up**

## **Materials:**

Computer and charger 50m extension cord Receiver (white box strapped to tripod) USB cable Four-way box with black power cord

## **Procedure:**

- 1. Access observation location or area where the receiver will be set up
- 2. Plug in an extension cord
- 3. Plug in four-way box to extension cord via the black chord (Fig. 1)
- 4. The receiver should be mounted on a tripod or other structure so it can be level with and oriented towards the radar transmitter
- 5. Plug white CPE cord from the receiver to the CPE plug-in on four way box (Fig. 2)
- 6. Connect four way box to computer via the USB cable (Fig. 1)
- 7. If available, plug in ground cable on four-way box (green chord) to ground plug-in (Fig.1)

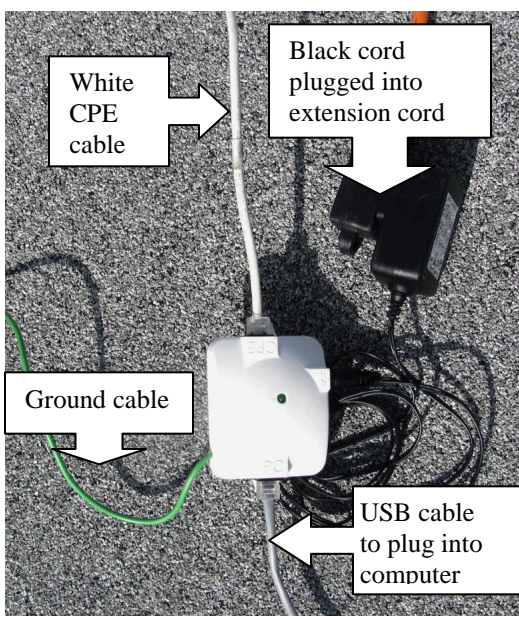

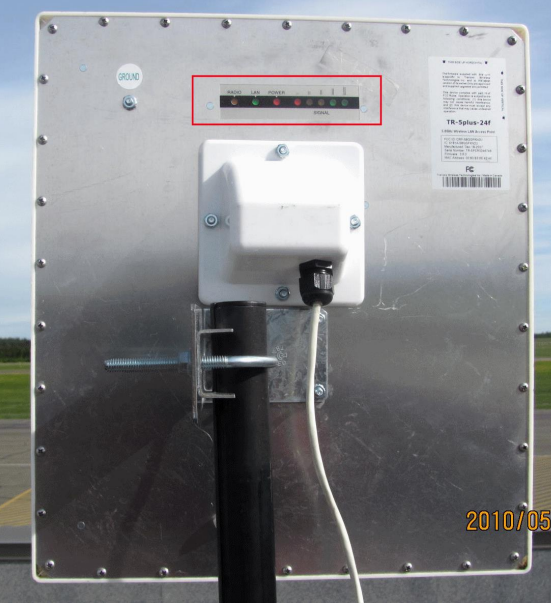

Figure 1. Four way box with its associated **cords**

**Figure 2. Receiver with a full signal (indicated by the green lights outlined in red)**

- 8. Check that receiver is on with a good signal (green lights on back of receiver are to the right) (Fig. 2)
- 9. Plug computer in to socket or extension cord if it has a power bar
- 10. Turn on the computer

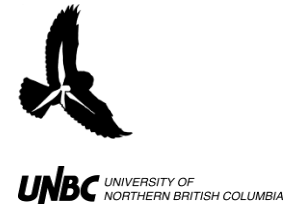

## 11. **If you are using a Dell computer and this is the first time you are setting up the computer:**

- a. Click the **Start Menu,** go to **Settings** then **Network Connections**
	- i. Right click the icon that your Local Area Connection (LAN 1, 2, or 3 depending on the computer) and ensure that it is enabled
	- ii. Scroll down to Properties and select the General Tab **General Tab** Menu  $(Fig.3)$
	- iii. In "this connection uses the following items," double click on "Internet Protocol (TCP/IP)" (Fig.3) and an additional window will pop open  $(Fig.4)$
	- iv. Click the checkbox by "use the following IP address" and enter the correct IP address below (Fig.4)
	- v. Below the entered IP address, if the computer has not already manually entered the numbers "255 255 255 0," manually input them and hit **OK** (Fig.4)

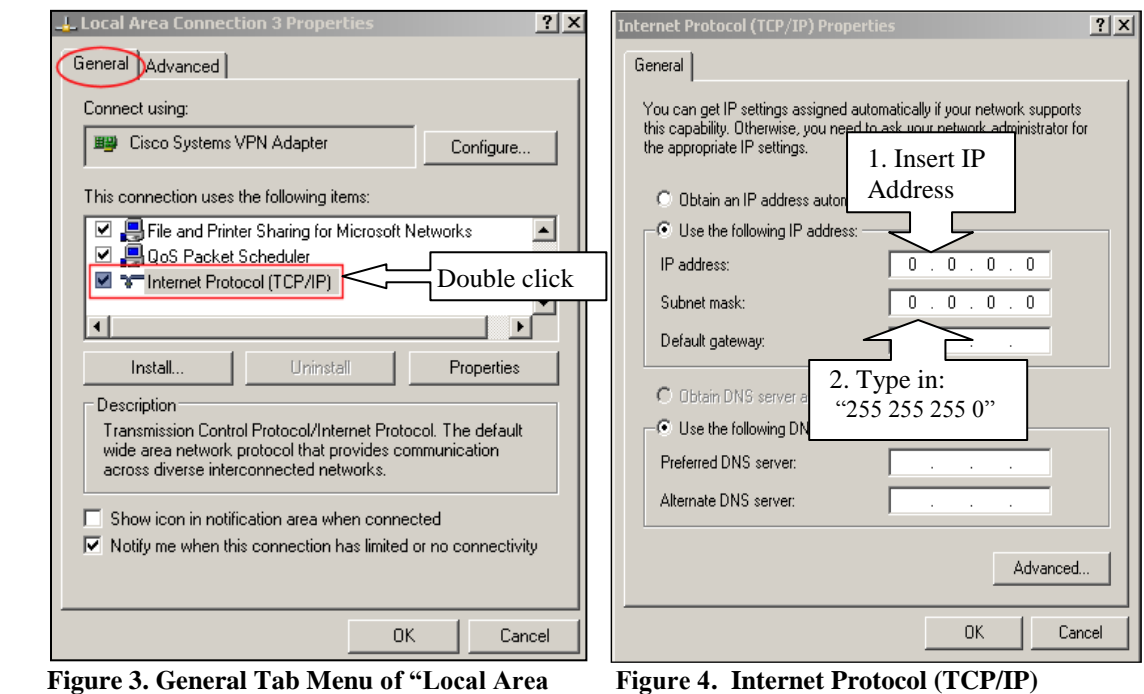

**Connection 3" Properties**

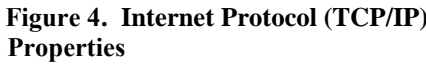

- b. In the **Advanced Tab of Local area** of **Connection/Properties,** ensure Firewall Settings button is turned off and wireless connections are disabled (Fig.5)
- c. Click OK
- d. From the **General Tab** of the **LAC/P Window Firewall** menu find "Internet Connection Sharing" and ensure both "Allow other Network users to connect

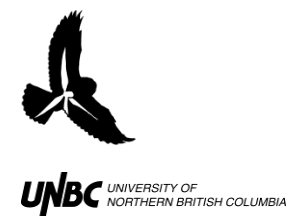

through this computer" and "Allow other Network users to control or disabled the shared Internet connection" are enabled (Fig. 5)

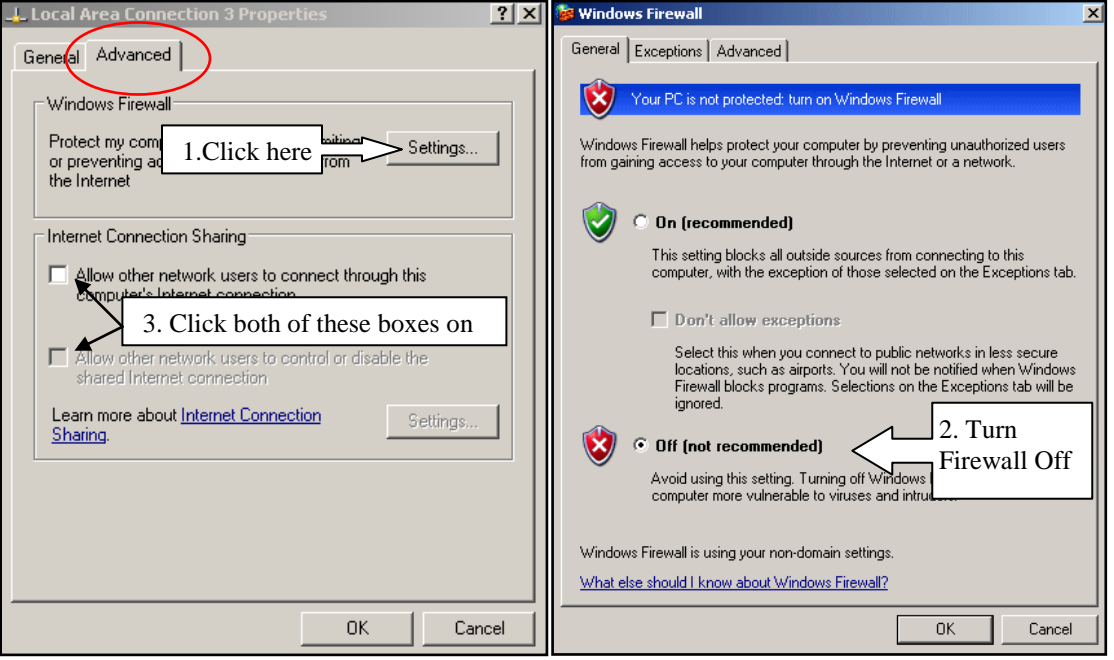

**Figure 5. Advanced Tab of "Local Area Figure 6. Firewall Settings Connection 3" Properties**

**WARNING:** The computer is now completely open for hackers, be SURE to reverse these settings before connecting to a live network again (**be sure your wireless connection is disabled**)